# Guida all'installazione di ISR-WAAS su router ISR serie 4000 Ī

## Sommario

Introduzione Prerequisiti per l'installazione di ISR-WAAS Differenza tra NIM-SSD e ISR-SSD NIM-SSD ISR-SSD Installazione ISR-WAAS Risoluzione dei problemi di ISR-WAAS Scenario errore installazione WAAS Scenario di errore attivazione ISR-WAAS Scenario errore SSD

## Introduzione

In questo documento viene descritta la guida all'installazione di Cisco ISR-WAAS su Cisco Integrated Services Router (ISR). Si tratta dell'implementazione di virtual Wide Area Application Services (vWAAS) su un Cisco ISR.

ISR-WAAS viene distribuito all'interno di un contenitore IOS-XE. In questo contesto, per contenitore si intende l'hypervisor che esegue applicazioni virtualizzate su un router Cisco ISR serie 4000.

# Prerequisiti per l'installazione di ISR-WAAS

Ogni versione del software WAAS può avere requisiti di risorse diversi (memoria, CPU e unità a stato solido (SSD) ). Se non si soddisfano tali requisiti, possono verificarsi problemi di prestazioni o addirittura errori durante l'installazione.

Consultare la guida alla configurazione al seguente collegamento:

[https://www.cisco.com/c/en/us/support/routers/virtual-wide-area-application-services](/content/en/us/support/routers/virtual-wide-area-application-services-vwaas/products-installation-and-configuration-guides-list.html )[vwaas/products-installation-and-configuration-guides-list.html](/content/en/us/support/routers/virtual-wide-area-application-services-vwaas/products-installation-and-configuration-guides-list.html )

In questa tabella vengono riepilogati i requisiti delle risorse e le piattaforme ISR supportate per ogni modello ISR.

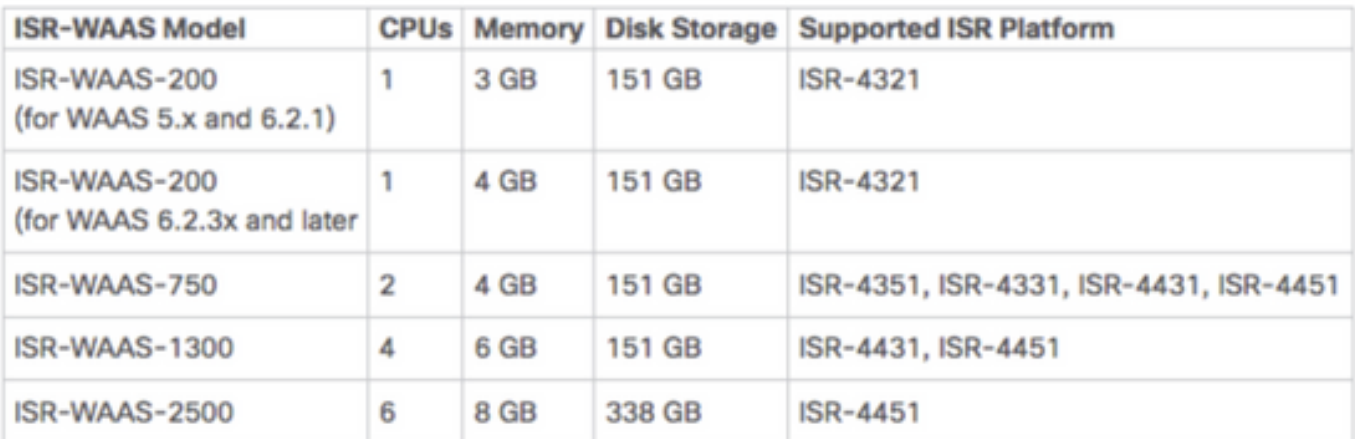

## Differenza tra NIM-SSD e ISR-SSD

### NIM-SSD

NIM-SSD è l'unità esterna all'RCI e sostituibile a caldo.

NAME: "NIM subslot 0/3", DESCR: "NIM SSD Module" VID: V01, SN: FOC1915299D PID: NIM-SSD

Questo è un modulo che viene installato in uno dei Network Interface Module (NIM) disponibili dei router ISR.

Questi sono identificatori di prodotto (PID) per NIM-SSD e SSD che possono essere utilizzati per aumentare la RMA:

NIM-SSD(=)NIM Carrier Card for SSD drives SSD-SATA-200G(=)200 GB, SATA Solid State Disk for NIM-SSD Per rimuovere NIM-SSD o NIM-HDD dal router, attenersi alla seguente procedura:

Passaggio 1. Utilizzare un cacciavite Phillips per allentare le viti di fissaggio su entrambi i lati, come mostrato nella seguente immagine:

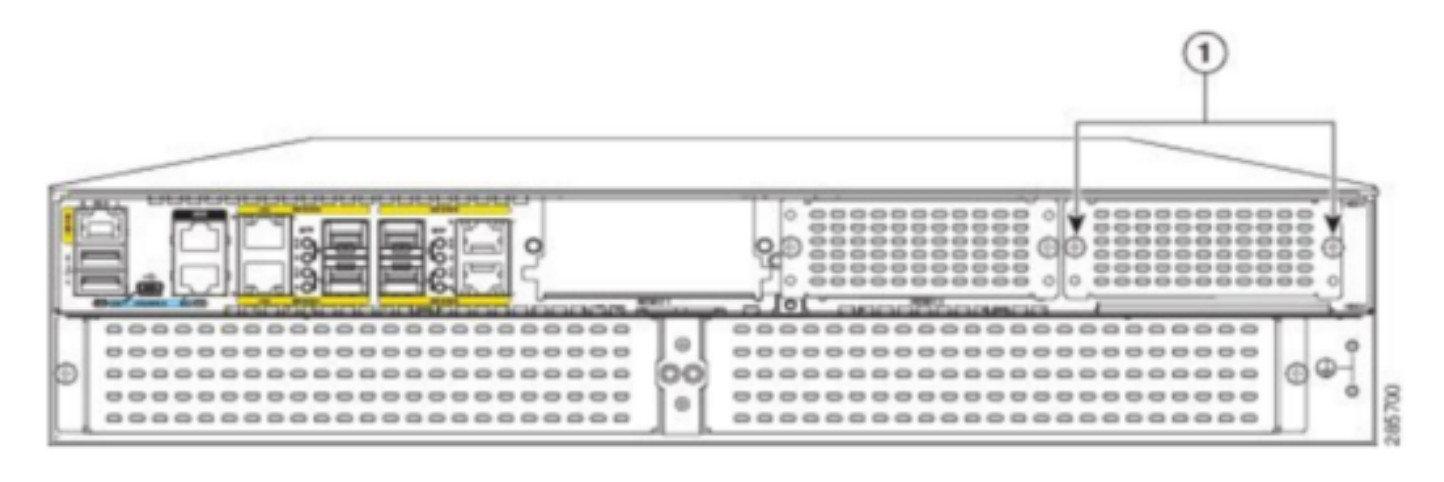

Captive screws holding the NIM-SSD to the router

Passaggio 2. Rimuovere NIM-SSD o NIM-HDD dal router, come mostrato nell'immagine:

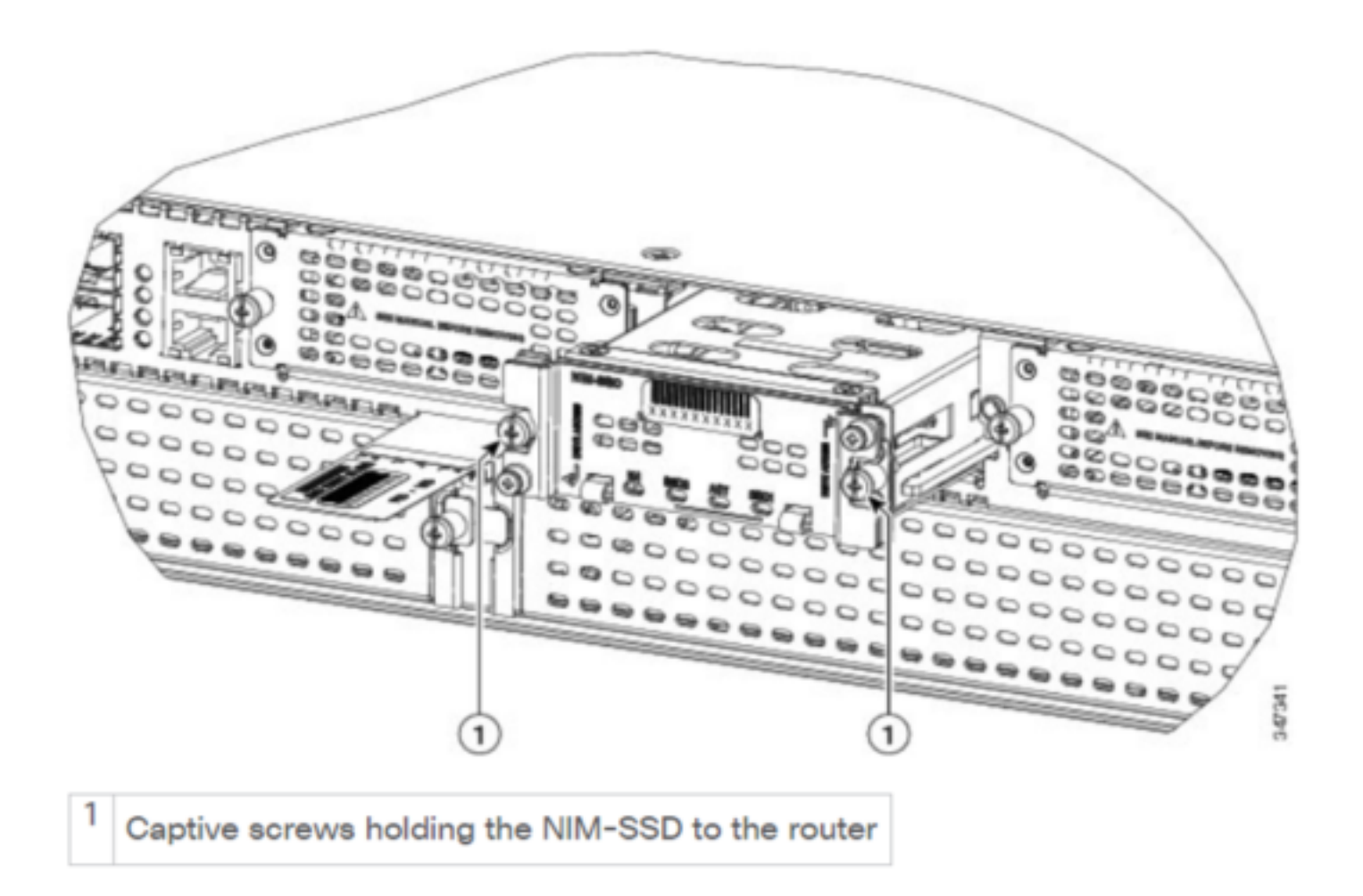

### ISR-SSD

ISR-SSD invece è installato all'interno dello chassis del router, è necessario spegnere il router, aprire il coperchio per individuare l'ISR-SSD.

ISR-SSD non è sostituibile a caldo.

Questo è il PID per ISR-SSD sulla serie ISR 4300 che può essere utilizzato per aumentare la RMA:

SSD-MSATA-200G(=)200 GB, mSATA Solid State Disk

Nell'immagine sono illustrate le posizioni della scheda di memoria flash e dei dispositivi di storage SSD mSATA:

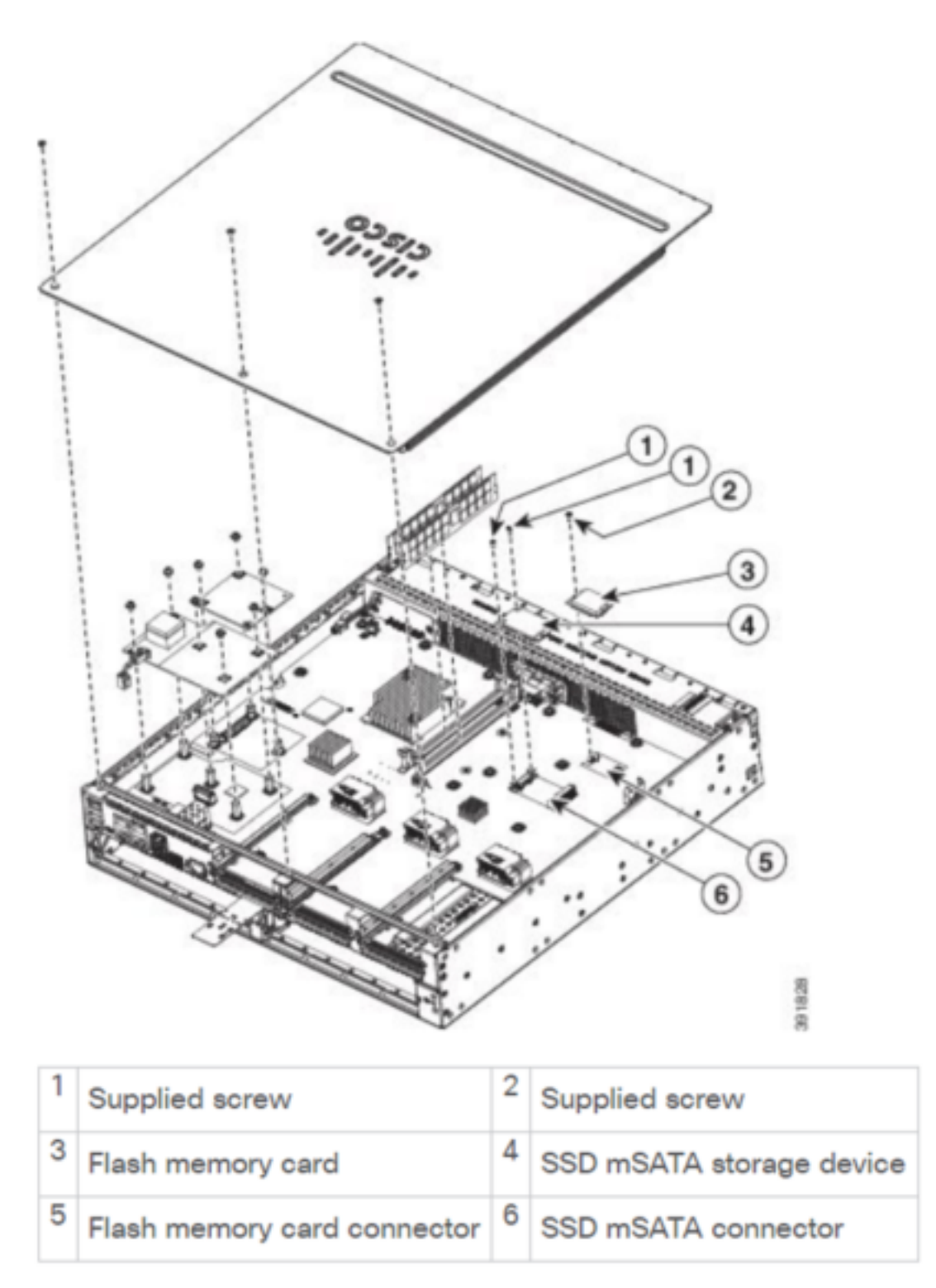

## Installazione ISR-WAAS

Una volta soddisfatti tutti i requisiti per l'installazione di ISR-WAAS, il passaggio successivo consiste nel scaricare un file OAV (Open Virtualization Appliance) della versione ISR-WAAS che si intende installare. È possibile scaricare il software da questo link:

<https://software.cisco.com/download/home/280484571/type/280836712>

Una volta scaricato il software, è necessario trasferire il file nella memoria bootflash del router:

BR1-ISR4451#dir bootflash: | in .ova  $81929 - rw-$ Feb 1 2016 18:21:13 +12:00 ISR-WAAS-5.5.5a.9.ova 986142720 1057904640 May 10 2018 16:55:58 +11:00 ISR-WAAS-6.4.1a.6.ova 540682  $-rw-$ 147457 -rw-1002700800 Aug 20 2018 16:27:43 +11:00 ISR-WAAS-6.2.3e.45.ova  $278534 -rw -$ 1009551360 Aug 8 2018 17:56:57 +11:00 ISR-WAAS-6.2.3d.68.ova  $TCDAA$ 51#

Dalla CLI del router, attenersi alla seguente procedura per distribuire ISR-WAAS e utilizzare il programma EZConfig:

- 1. Eseguire il comando Service WAAS enable.
- 2. Selezionare l'immagine .ova trasferita in precedenza per la versione WAAS da distribuire.
- 3. Selezionare il profilo WAAS da distribuire.
- 4. Configurare l'indirizzo IP ISR-WAAS.
- 5. Configurare l'indirizzo IP di WAAS Central Manager.

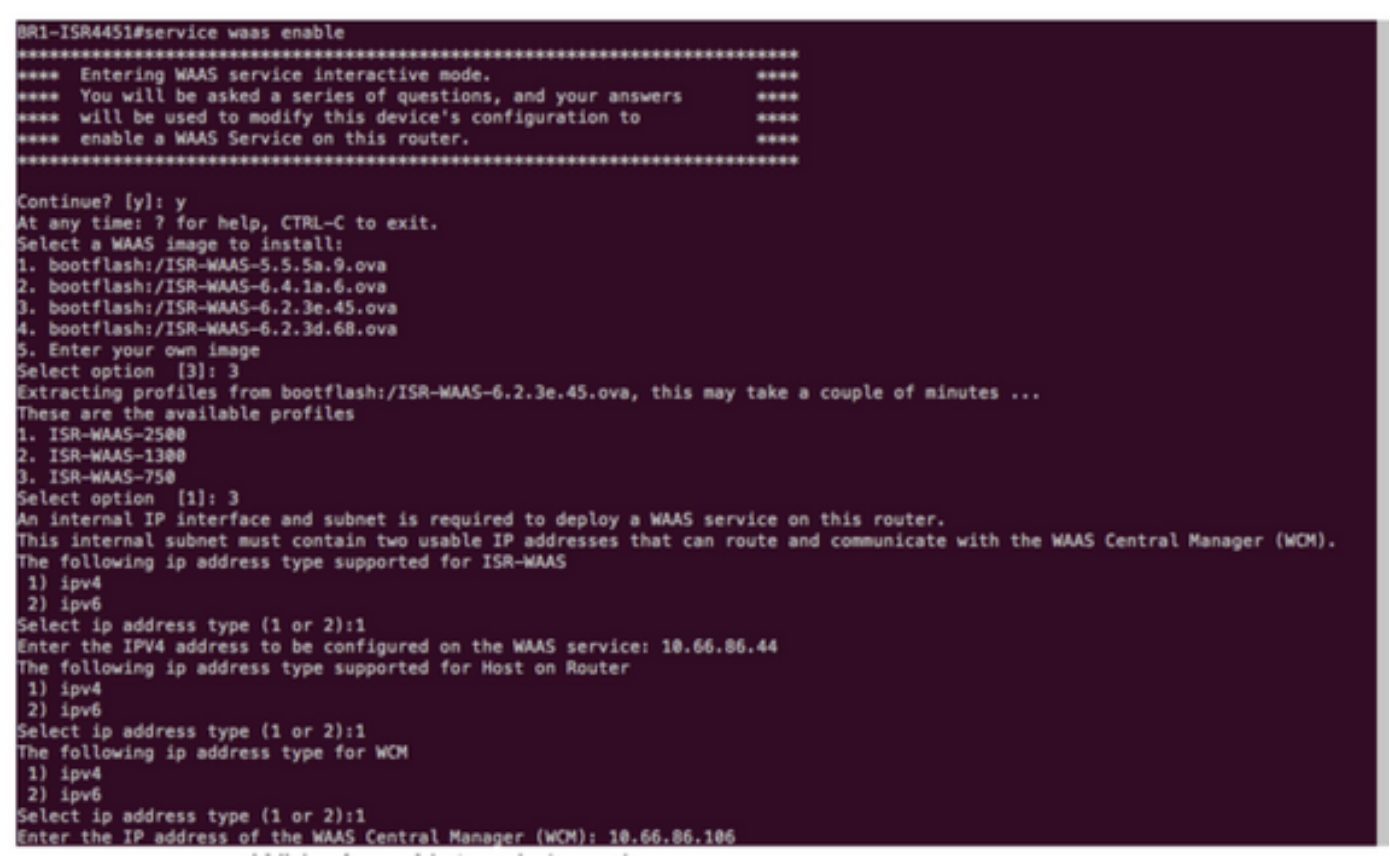

- 6. Selezionare l'interfaccia WAN (Wide Area Network) sul router in cui si desidera abilitare l'intercettazione WAAS.
- 7. Al termine, salvare la configurazione. Immagine dell'installazione completata.

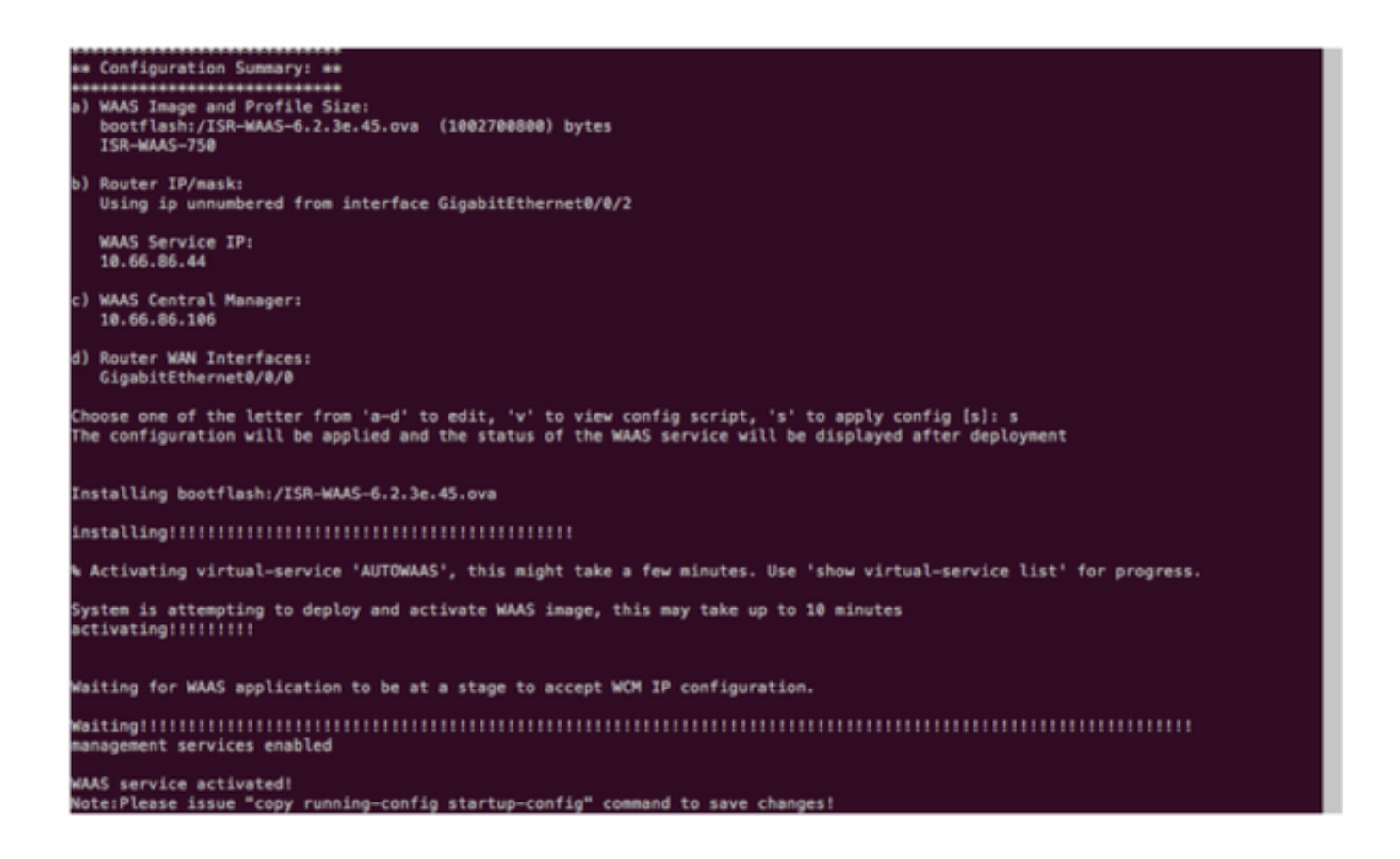

### Risoluzione dei problemi di ISR-WAAS

#### Scenario errore installazione WAAS

 L'installazione di ISR-WAAS non riesce se non è presente un'unità SSD. Verificare innanzitutto se l'unità SSD è presente.

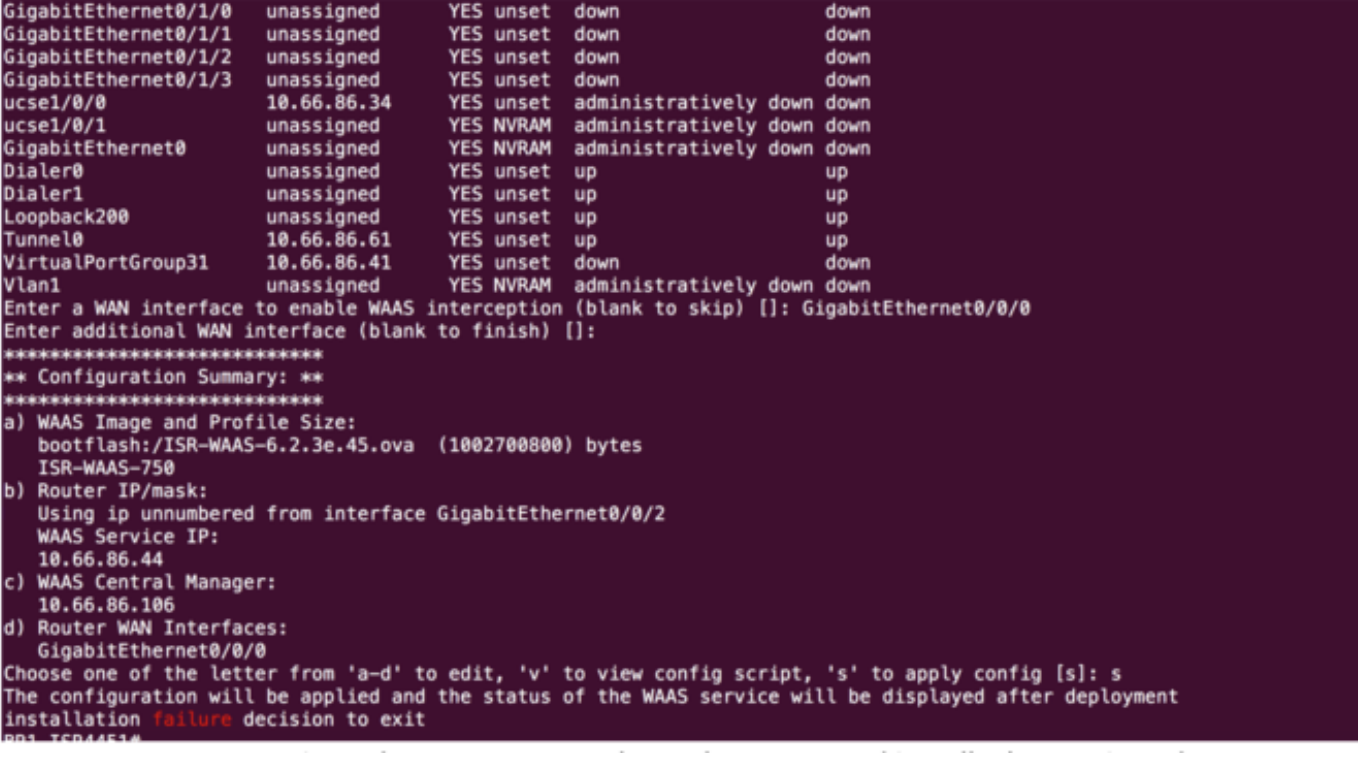

#### Scenario di errore attivazione ISR-WAAS

In alcuni scenari, l'attivazione di ISR-WAAS non riuscirà dopo la sostituzione del router e l'installazione dell'SSD nel nuovo chassis.

Questi errori possono essere rilevati sul router ISR:

09/16 11:44:08.946 [vman]: [31298]: (note): VM (AUTOWAAS) State Transition: next\_state: LIFECYCLE\_DEACTIVATE 09/16 11:44:17.613 [vman]: [31298]: (ERR): Loading of machine definition (/vol/harddisk/virtualinstance/AUTOWAAS/ISR4331X.xml) failed 09/16 11:44:17.613 [vman]: [31298]: (ERR): Failed to load machine definition 09/16 11:44:17.613 [vman]: [31298]: (note): Setting failure response (1) 09/16 11:44:17.613 [vman]: [31298]: (ERR): Virtual Service failure log[AUTOWAAS]::Validation::Package validation::Failed to process package-def file::File '/vol/harddisk/virtual-instance/AUTOWAAS/ISR4331X.xml' 09/16 11:44:17.613 [errmsg]: [31298]: (ERR): %VMAN-3-PROCESS\_PKG\_DEF: Virtual Service[AUTOWAAS]::Validation::Package validation::Failed to process package-def file::File '/vol/harddisk/virtual-instance/AUTOWAAS/ISR4331X.xml' 09/16 11:44:17.613 [vman]: [31298]: (note): VM (AUTOWAAS) State Transition: next\_state: LIFECYCLE\_WAIT\_ACTIVATE 09/16 11:44:17.613 [vman]: [31298]: (note): IF MTU message received: 09/16 11:44:17.613 [vman]: [31298]: (ERR): Invalid bridge ID or the bridge(31) has not been created yet 09/16 11:44:17.614 [vman]: [31298]: (ERR): Failed to set DP IF mtu for DP bridge 31 09/16 11:44:17.614 [vman]: [31298]: (note): vman IF MTU message processed 09/16 11:44:24.725 [vman]: [31298]: (note): Get local RP location rp/0/0 09/16 11:44:27.758 [vman]: [31298]: (note): Get local RP location rp/0/0 09/16 11:44:27.759 [vman]: [31298]: (note): Get local RP location rp/0/0 09/16 11:44:27.772 [vman]: [31298]: (note): Get local RP location rp/0/0 09/16 11:44:27.779 [vman]: [31298]: (note): Get local RP location rp/0/0 09/16 11:44:27.779 [vman]: [31298]: (note): Successfully removed VM init ctx for VM [AUTOWAAS] 09/16 11:44:27.780 [vman]: [31298]: (note): Per-VM message marshalled successfully into persistent DB 09/16 11:44:27.780 [vman]: [31298]: (note): Successfully reset per-VM mac address binding into TDL msg 09/16 11:44:28.063 [vman]: [31298]: (ERR): vman\_libvirt\_err: code=1 09/16 11:44:28.063 [vman]: [31298]: (ERR): internal error '/usr/sbin/lvremove -f

/dev/lvm\_raid/vdc.AUTOWAAS' exited with non-zero status 5 and signal 0: /dev/harddisk1: read failed after 0 of 4096 at 21474770944: Input/output error

 /dev/harddisk1: read failed after 0 of 4096 at 21474828288: Input/output error /dev/harddisk1: read failed after 0 of 4096 at 0: Input/output error /dev/harddisk1: read failed after 0 of 4096 at 4096: Input/output error /dev/dm-1: read failed after 0 of 4096 at 4429119488: Input/output error /dev/dm-1: read failed after 0 of 4096 at 4429176832: Input/output error /dev/dm-1: read failed after 0 of 4096 at 0: Input/output error /dev/dm-1: read failed after 0 of 4096 at 4096: Input/output error /dev/dm-2: read failed after 0 of 4096 at 11072897024: Input/output error /dev/dm-2: read failed after 0 of 4096 at 11072954368: Input/output error /dev/dm-2: read failed after 0 of 4096 at 0: Input/output error /dev/dm-2: read failed after 0 of 4096 at 4096: Input/output error /dev/dm-3: read failed after 0 of 4096 at 1630 09/16 11:44:28.063 [vman]: [31298]: (ERR): Failed to delete volume vdc.AUTOWAAS in pool virt\_strg\_pool\_vg 09/16 11:44:28.241 [vman]: [31298]: (ERR): vman\_libvirt\_err: code=1 09/16 11:44:28.241 [vman]: [31298]: (ERR): internal error '/usr/sbin/lvremove -f /dev/lvm\_raid/vdb.AUTOWAAS' exited with non-zero status 5 and signal 0: /dev/harddisk1: read failed after 0 of 4096 at 0: Input/output error /dev/dm-1: read failed after 0 of 4096 at 0: Input/output error /dev/dm-2: read failed after 0 of 4096 at 0: Input/output error /dev/dm-3: read failed after 0 of 4096 at 0: Input/output error /dev/harddisk1: read failed after 0 of 4096 at 21474770944: Input/output error /dev/harddisk1: read failed after 0 of 4096 at 21474828288: Input/output error /dev/harddisk1: read failed after 0 of 4096 at 4096: Input/output error /dev/dm-1: read failed after 0 of 4096 at 4429119488: Input/output error /dev/dm-1: read failed after 0 of 4096 at 4429176832: Input/output error /dev/dm-1: read failed after 0 of 4096 at 4096: Input/output error /dev/dm-2: read failed after 0 of 4096 at 11072897024: Input/output error /dev/dm-2: read failed after 0 of 4096 at 11072954368: Input/output error /dev/dm-2: read failed after 0 of 4096 at 4096: I 09/16 11:44:28.241 [vman]: [31298]: (ERR): Failed to delete volume vdb.AUTOWAAS in pool virt\_strg\_pool\_vg

09/16 11:44:28.418 [vman]: [31298]: (ERR): vman\_libvirt\_err: code=1 09/16 11:44:28.418 [vman]: [31298]: (ERR): internal error '/usr/sbin/lvremove -f

/dev/lvm\_raid/vda.AUTOWAAS' exited with non-zero status 5 and signal 0: /dev/harddisk1: read failed after 0 of 4096 at 0: Input/output error

 /dev/dm-1: read failed after 0 of 4096 at 0: Input/output error /dev/dm-2: read failed after 0 of 4096 at 0: Input/output error /dev/dm-3: read failed after 0 of 4096 at 0: Input/output error /dev/harddisk1: read failed after 0 of 4096 at 21474770944: Input/output error /dev/harddisk1: read failed after 0 of 4096 at 21474828288: Input/output error /dev/harddisk1: read failed after 0 of 4096 at 4096: Input/output error /dev/dm-1: read failed after 0 of 4096 at 4429119488: Input/output error /dev/dm-1: read failed after 0 of 4096 at 4429176832: Input/output error /dev/dm-1: read failed after 0 of 4096 at 4096: Input/output error /dev/dm-2: read failed after 0 of 4096 at 11072897024: Input/output error /dev/dm-2: read failed after 0 of 4096 at 11072954368: Input/output error /dev/dm-2: read failed after 0 of 4096 at 4096: I 09/16 11:44:28.418 [vman]: [31298]: (ERR): Failed to delete volume vda.AUTOWAAS in pool virt\_strg\_pool\_vg 09/16 11:44:28.420 [vman]: [31298]: (note): Found orphaned volume(vda.AUTOWAAS) in

#### Èpossibile che il disco rigido sia danneggiato e che vengano eseguite le seguenti operazioni:

# show platform hardware subslot <ssd subslot> module device filesystem

# request platform hardware filesystem harddisk: destroy

# hw-module subslot 0/5 reload

pool(virt\_strg\_pool\_vg). Deleting...

#### Scenario errore SSD

In alcuni casi, se l'unità SSD è guasta mentre si eseguono comandi relativi al disco rigido e al file system, si verificano questi errori.

 "request platform hardware filesystem harddisk: destroy" %This operation can take some time, please be patient %Harddisk not present. Destroy filesystem aborted.

Per risolvere il problema, provare la seguente procedura:

Passaggio 1. Provare a ricollocare l'SSD.

Passaggio 2. Riavviare il router.

 Passaggio 3. Se questi passaggi non sono riusciti, eseguire l'autorizzazione al reso (RMA) per l'unità SSD.